#### Data Entry into NAPIS by CAPS Cooperators

#### Introduction

NAPIS survey data collected contains both required and optional fields. The entry of these fields can be done either through a spreadsheet or online as a single record entry.

- The online single record entry is useful for quick entry of a single record, data checking or creating a data template.
- > The spreadsheet entry is useful when entering a batch of similar survey records.
- The software data entry interface has features which aid in the entry process.

## **Descriptions of specific scenarios of data entry**

- 1. Add record/create template
  - Required fields are highlighted in red.
  - > All of the information for the record to be entered is within the one-screen interface.
  - > Errors are described in the right hand column of the screen and change according to input.
  - When all required fields are entered and the record has been validated, the "Record Validated" button is green and the record is ready to be added.
  - The screen also provides an additional feature of creating an Excel template which can be used for uploading a batch of similar records within a spreadsheet.
  - a. NAPIS 3.0 Add Record/Create Template:

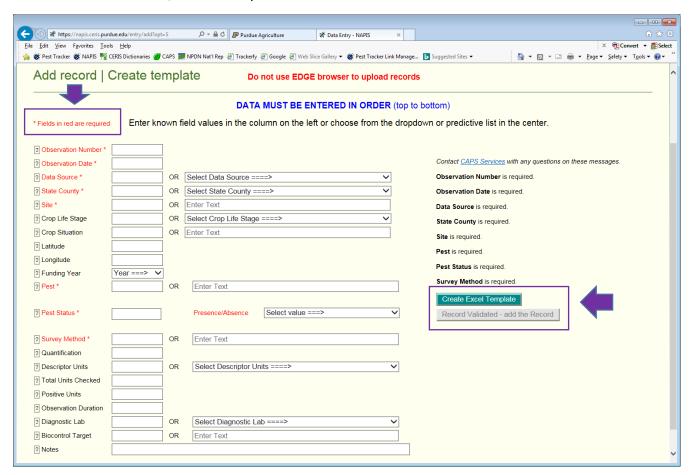

b. Error detected in the data to be entered:

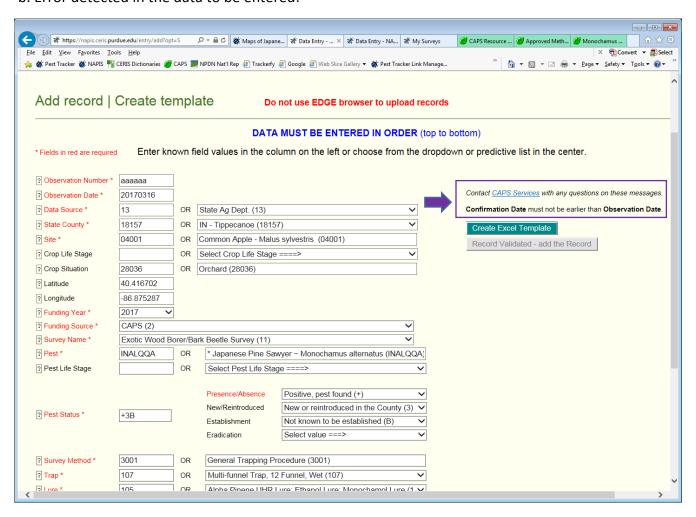

c. Errors are corrected and the green button, "Record Validated – add the Record" is showing. Data record is ready to be entered:

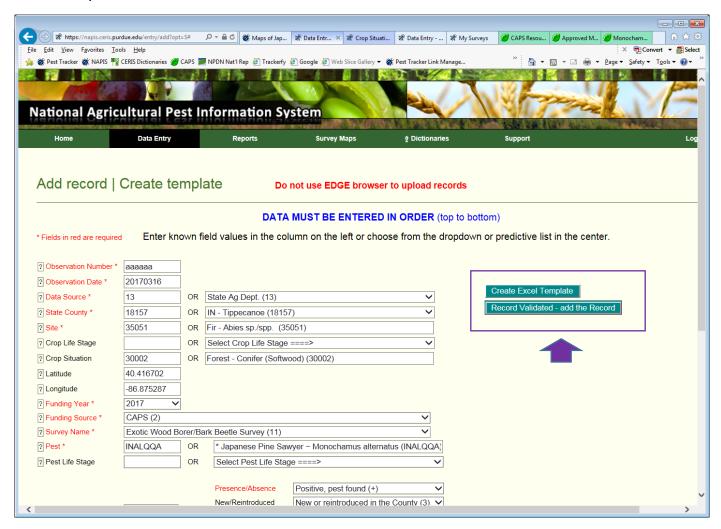

d. The green button, "Create Excel Template" is used to create a template so that similar data may be uploaded in a batch format:

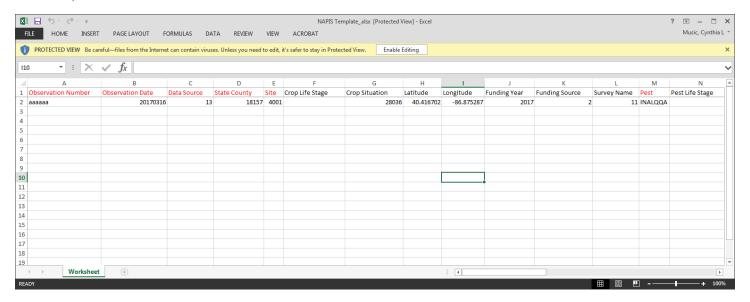

# 2. Upload Excel File

# The Upload Excel file features are

- Selecting the file to be uploaded
- Checking the Excel file for errors
- Uploading the file
- Generating an email for the user with the data entry results.
- a. NAPIS 3.0 Upload Excel File:

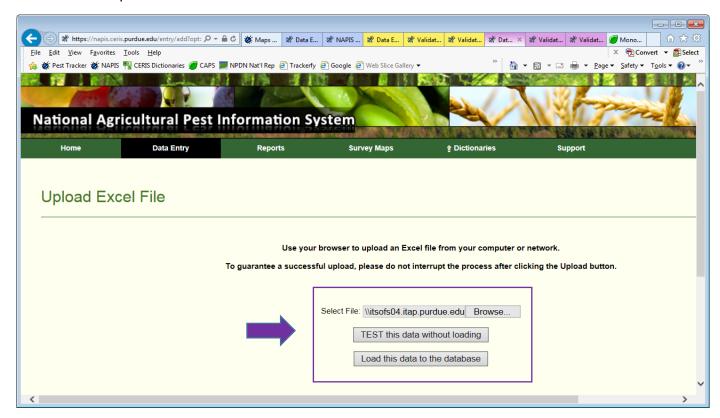

b. Excel spreadsheet with multiple records to be uploaded:

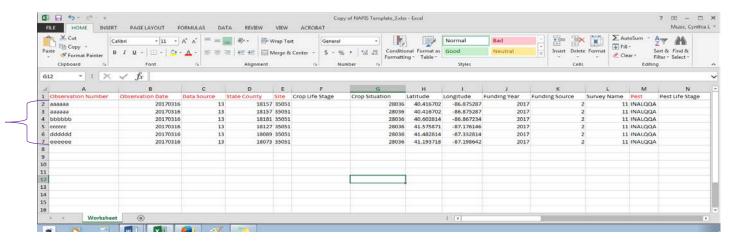

c. Upload Excel File Validation Results with error(s) upon testing:

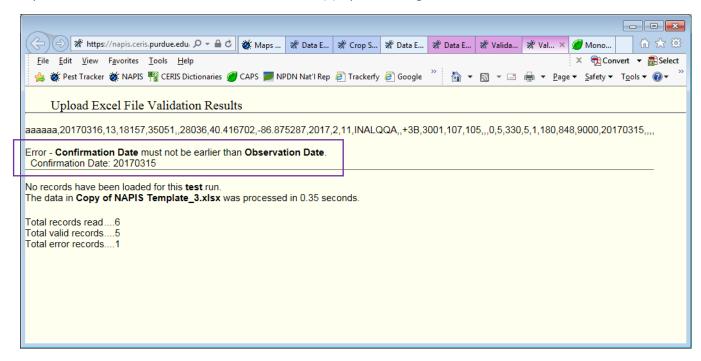

- d. Corrected and uploaded Excel File Validation Results:
  - A summary table and map show what data has been added.

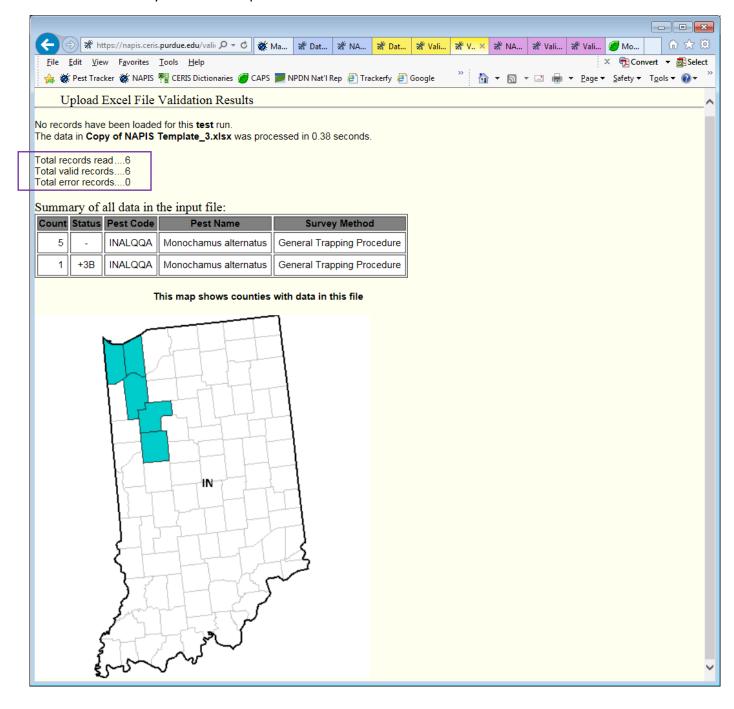

## **Appendix**

1. NAPIS 3.0 Add Record/Create Template:

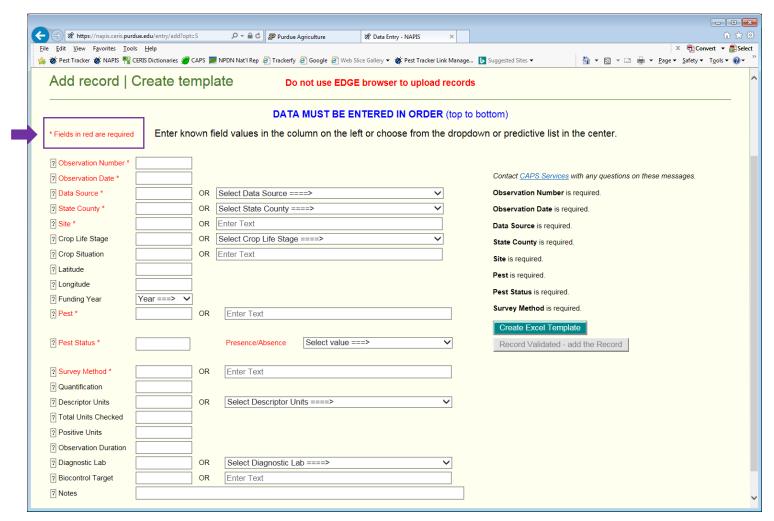

2. Observation Number, Observation Date and Data Source entered:

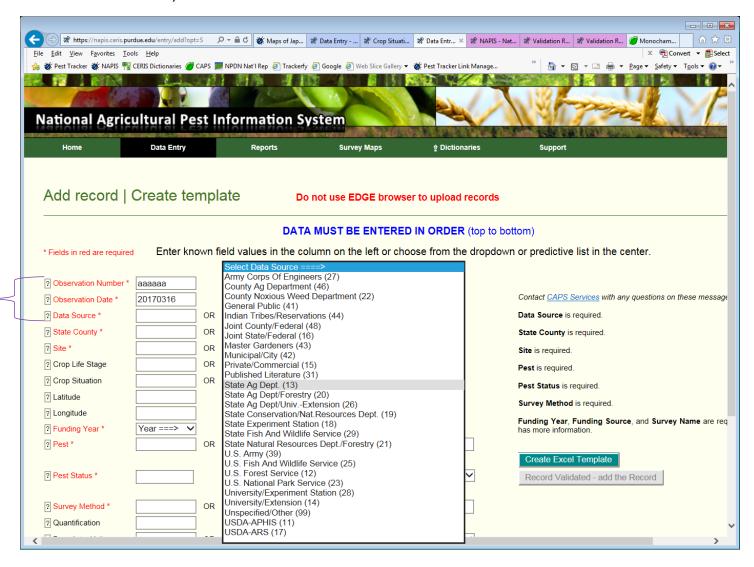

3. State/County, Site/Host and Crop Situation (type of location) are chosen and entered:

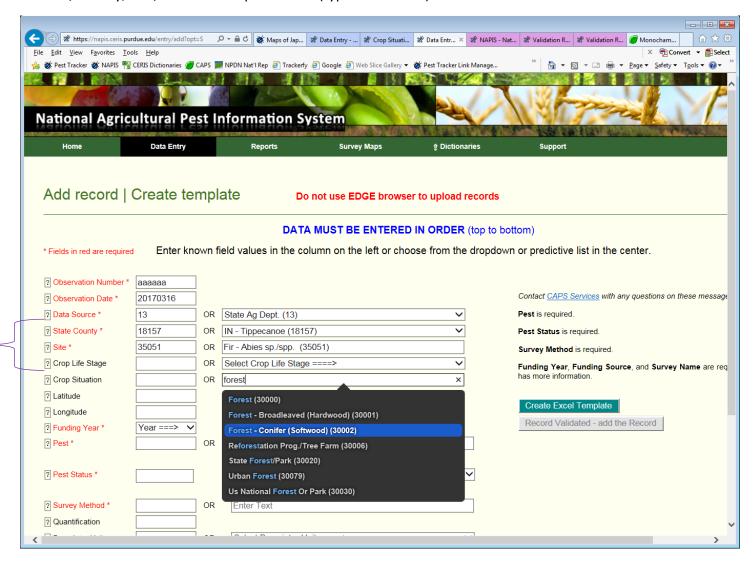

4. Funding Year, Source and Survey Name are chosen and entered:

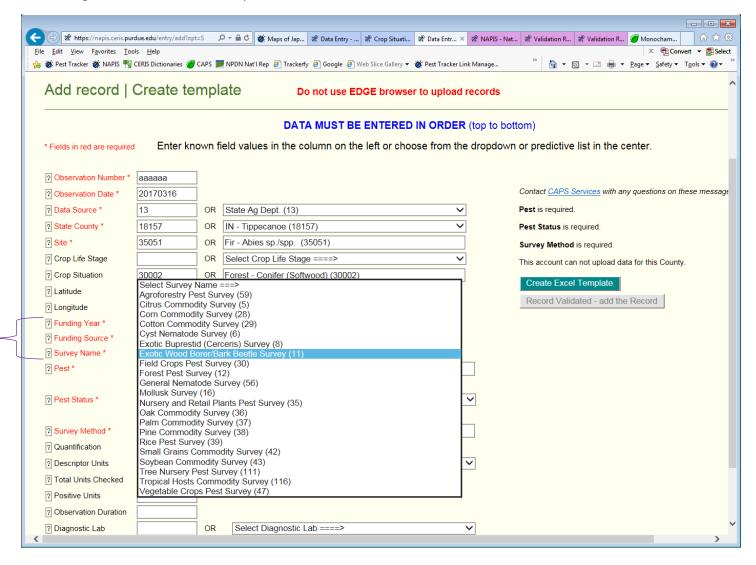

5. Pest, Pest Life Stage, Pest Status are chosen and entered:

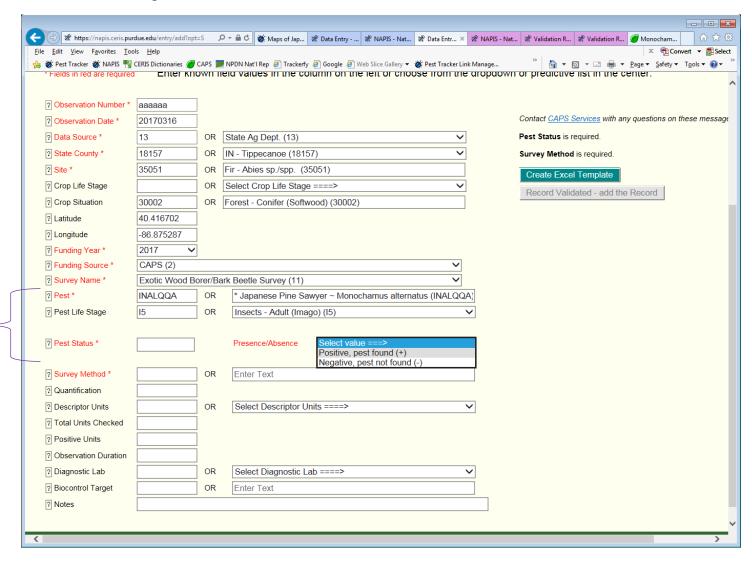

6. Survey Method, Trap and Lure are chosen and entered:

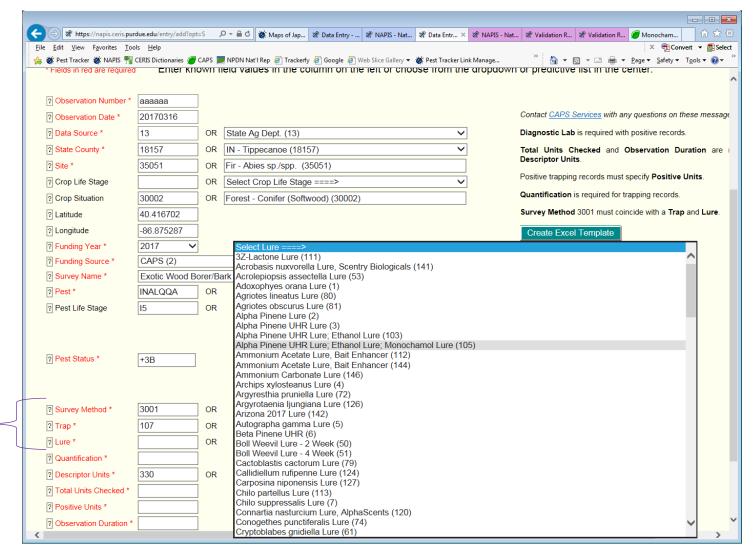

7. In collaboration with CPHST, the CAPS Resource and Collaboration website's Approved Methods provides information on traps and lures for priority pests:

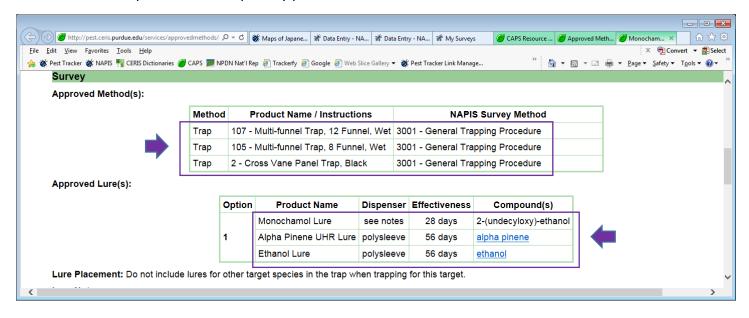

8. Diagnostic Lab, Confirmation Method and Confirmation Date are entered:

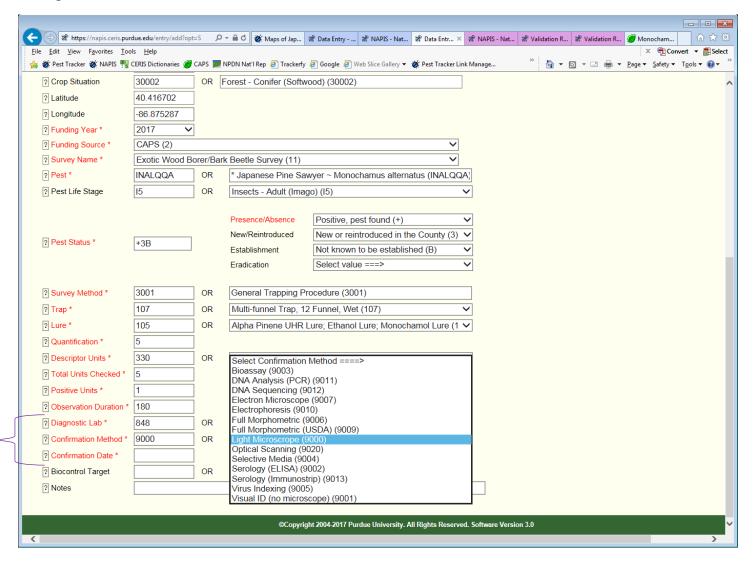

9. When no errors present; the button, "Record Validated – add the Record" is green; the data record is ready to be entered:

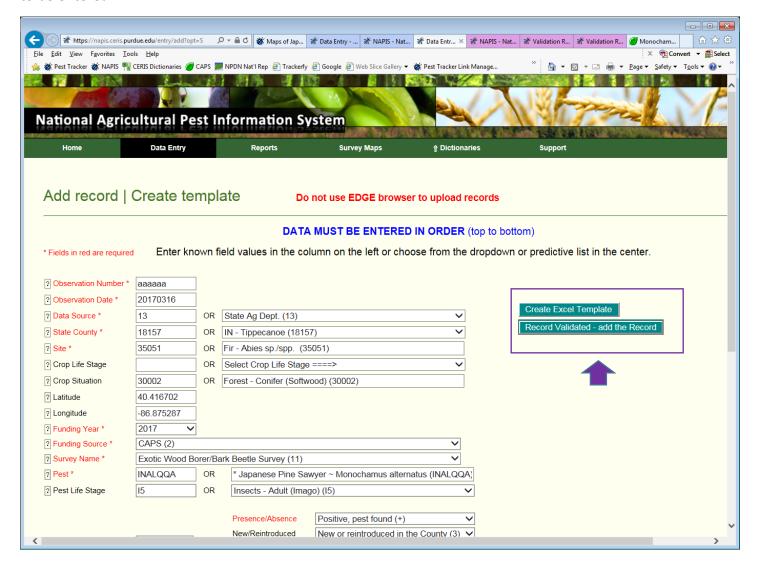

10. The green button, "Create Excel Template" is used for creating an Excel template to upload data in a batch:

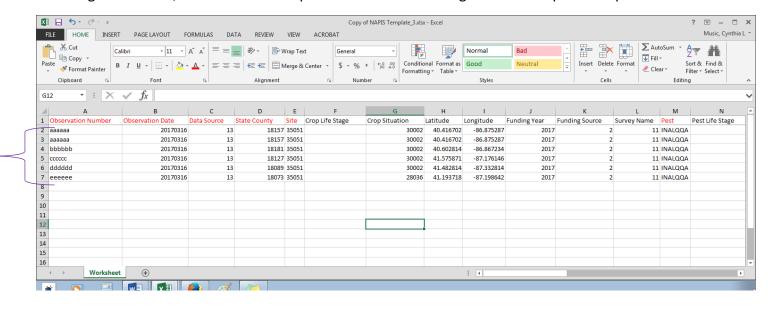

11. NAPIS 3.0 Upload Excel File for batch uploads of records.

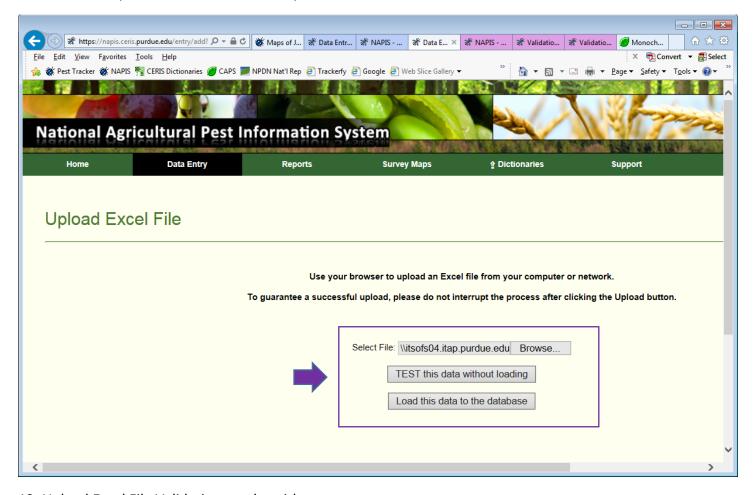

12. Upload Excel File Validation results with an error:

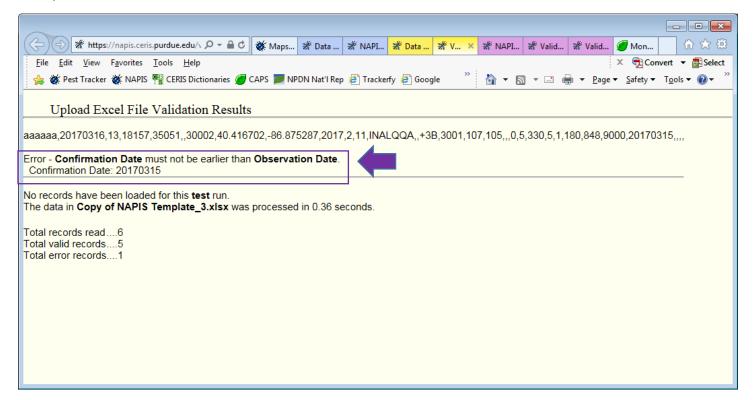

13. Email received by user with Upload Excel File Validation results - error information:

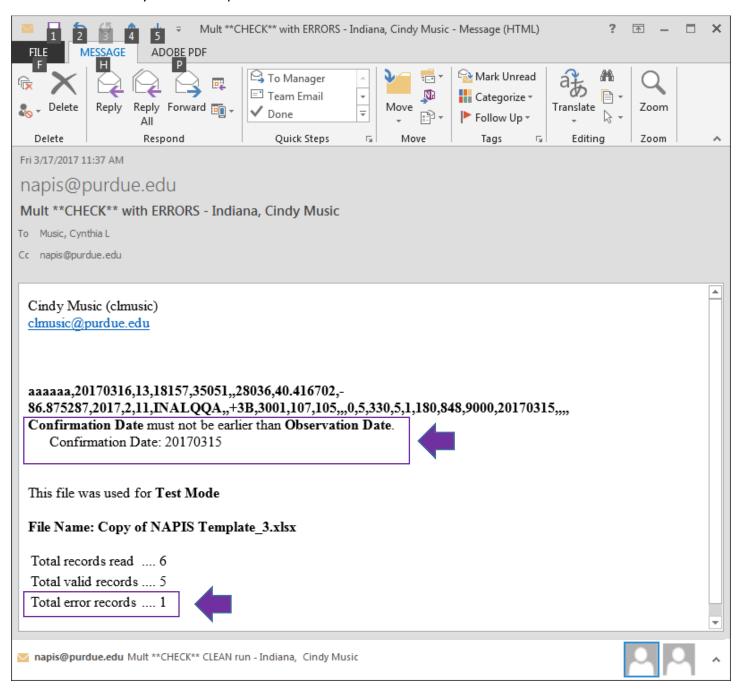

# 14. Upload Excel File Validation results – successful upload:

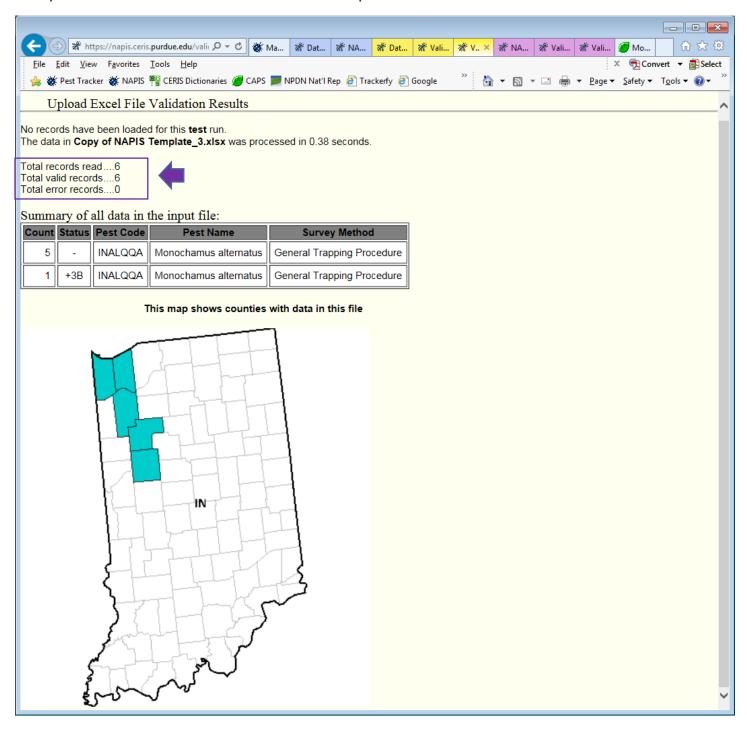

## 15. Email sent to user with Upload Excel File Validation results – successful upload:

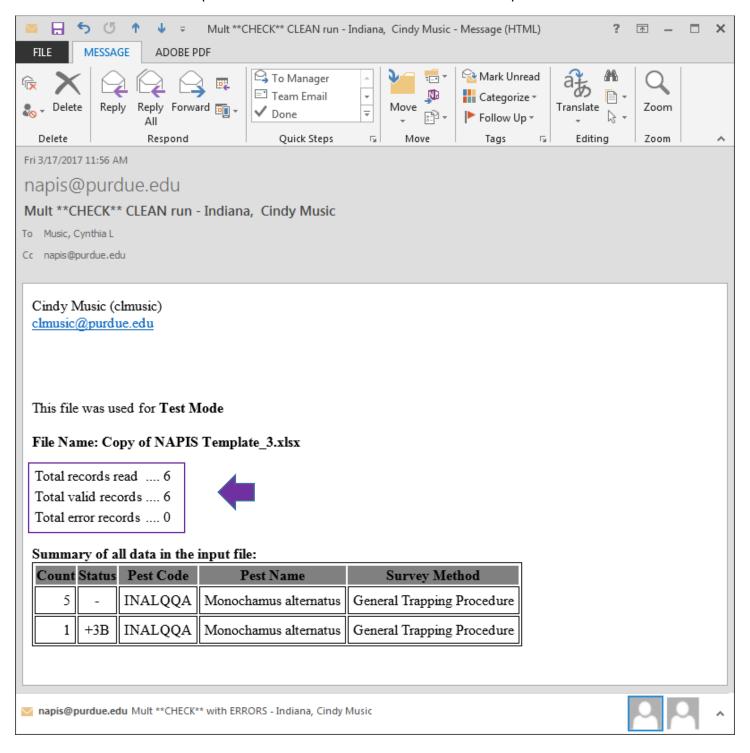